# **HPDM & Microsoft Azure Cloud Deployment Guide**

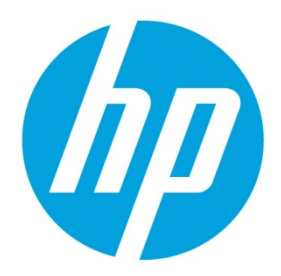

**HP Device Manager 4.7 SP3** 

# **Table of contents**

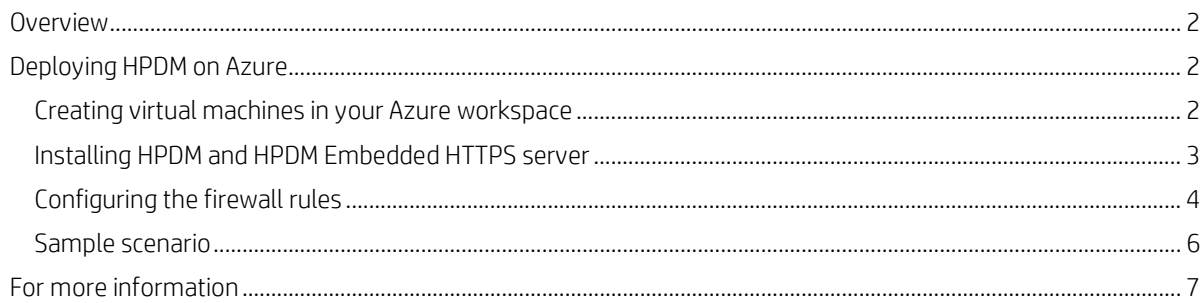

## <span id="page-1-0"></span>**Overview**

HP Device Manager (HPDM) is a device management tool capable of working in many different complicated environments. If you configure your firewall, you can deploy HPDM in a cloud and use it to manage HP devices. This document covers deploying HPDM in Microsoft® Azure.

#### **Note:**

Make sure your Azure account has the necessary privileges, and that you have created your Azure workspace before deploying HPDM. For more information of creating an Azure account, contact Microsoft.

# <span id="page-1-1"></span>**Deploying HPDM on Azure**

To deploy HPDM in Azure and manage HP devices:

- 1. Create virtual machines in your Azure workspace.
- 2. Install HPDM.
- 3. Configure the firewall.

### <span id="page-1-2"></span>**Creating virtual machines in your Azure workspace**

- 1. Go t[o https://manage.windowsazure.com](https://manage.windowsazure.com/) and log on using your Azure account.
- 2. In the VIRTUAL MACHINES tab, select **NEW**.

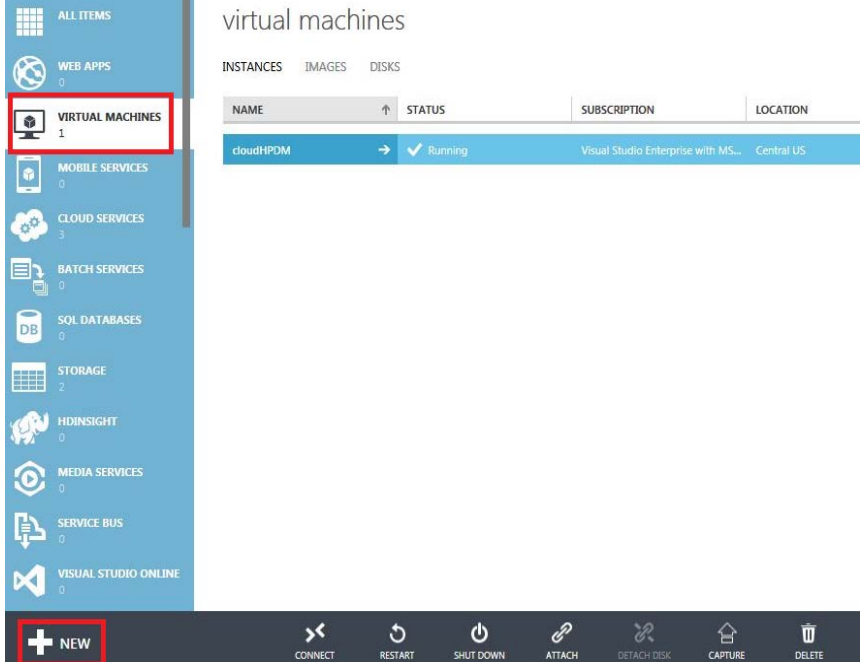

3. Select **COMPUTE**, select **VIRTUAL MACHINE**, select **QUICK CREATE**, and then enter your information in the resulting boxes.

#### 4. Select **CREATE A VIRTUAL MACHINE**.

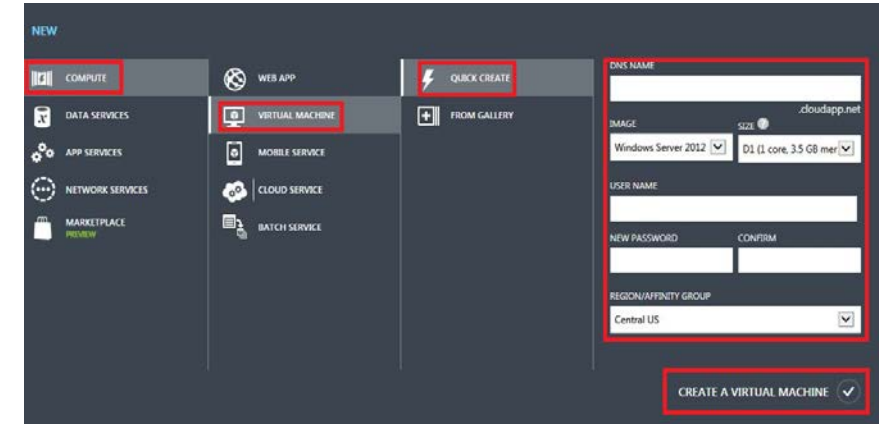

When the virtual machine status changes from Starting (Provisioning) to Running, you can install HPDM.

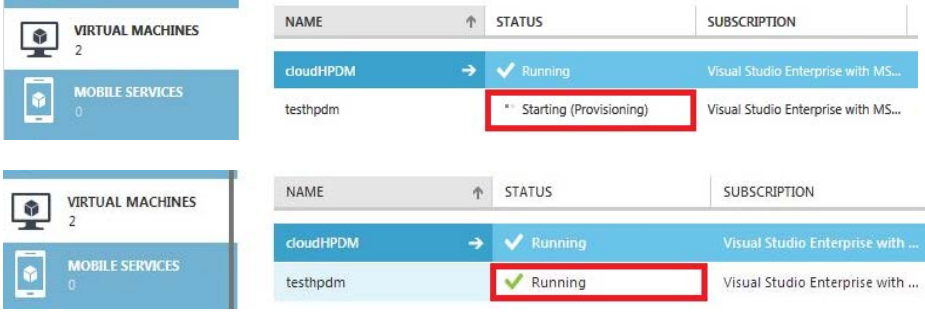

## <span id="page-2-0"></span>**Installing HPDM and HPDM Embedded HTTPS server**

1. Select the virtual machine you created in Creating [virtual machines in your Azure workspace,](#page-1-2) and then select **CONNECT**.

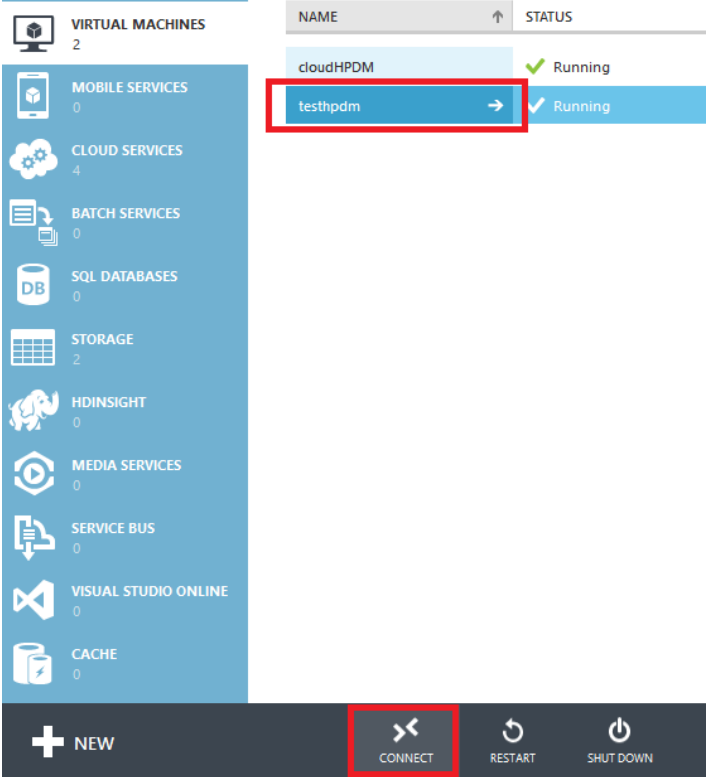

- 2. Save the RDP file your local system, and then use it to connect.
- 3. Upload the HPDM package to the virtual machine, and then install it. For instructions on installing HPDM, see the HP Device Manager 4.7 white paper *Installation and Update*.

4. Optionally, upload the installation package of HPDM Embedded HTTPS Server to the virtual machine, and then install it. For instructions on installing HTTPS server, see the HP Device Manager 4.7 white paper *HPDM Embedded HTTPS Server Deployment Guide*.

## <span id="page-3-0"></span>**Configuring the firewall rules**

By default, a virtual machine created in Azure is protected by the endpoint firewall. You must map the ports corresponding to HPDM to manage your device over the Internet.

To add a port to your firewall:

- 1. Select a virtual machine with HPDM installed to open the virtual machine properties page.
- 2. In the ENDPOINTS tab, select **ADD**.

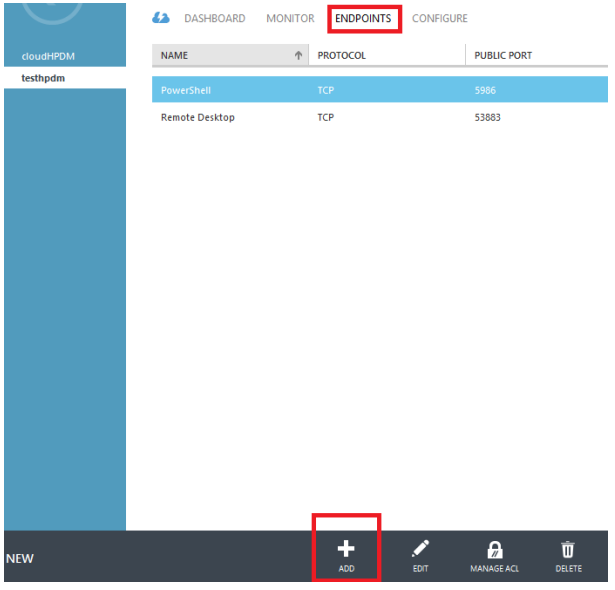

A. In the dialog that appears, select **ADD A STAND-ALONE ENDPOINT**, and then click the right arrow in the lower right-hand corner.

Add an endpoint to a virtual machine

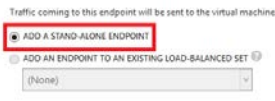

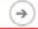

B. Select the **NAME** of your HPDM component, select the **PROTOCOL** it uses, and then enter the **PUBLIC PORT** and the **PRIVATE PORT** that it uses.

Specify the details of the endpoint

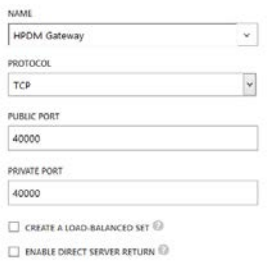

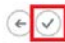

C. Select the checkmark.

Repeat this procedure for every port that HPDM uses in your production environment. For more information about which ports HPDM uses, see the HP Device Manager 4.7 white paper *Deployment Guide*.

### <span id="page-5-0"></span>**Sample scenario**

Production environments are complex, diversified, and flexible. Use the following example to better understand port configuration in the cloud. This is a typical model with detailed configurations for reference.

#### **Note**

There might be firewalls between Internet/Intranet and Azure. Make sure that you have completed the procedure in [Configuring the firewall rules](#page-3-0) to allow communication between your devices and the cloud.

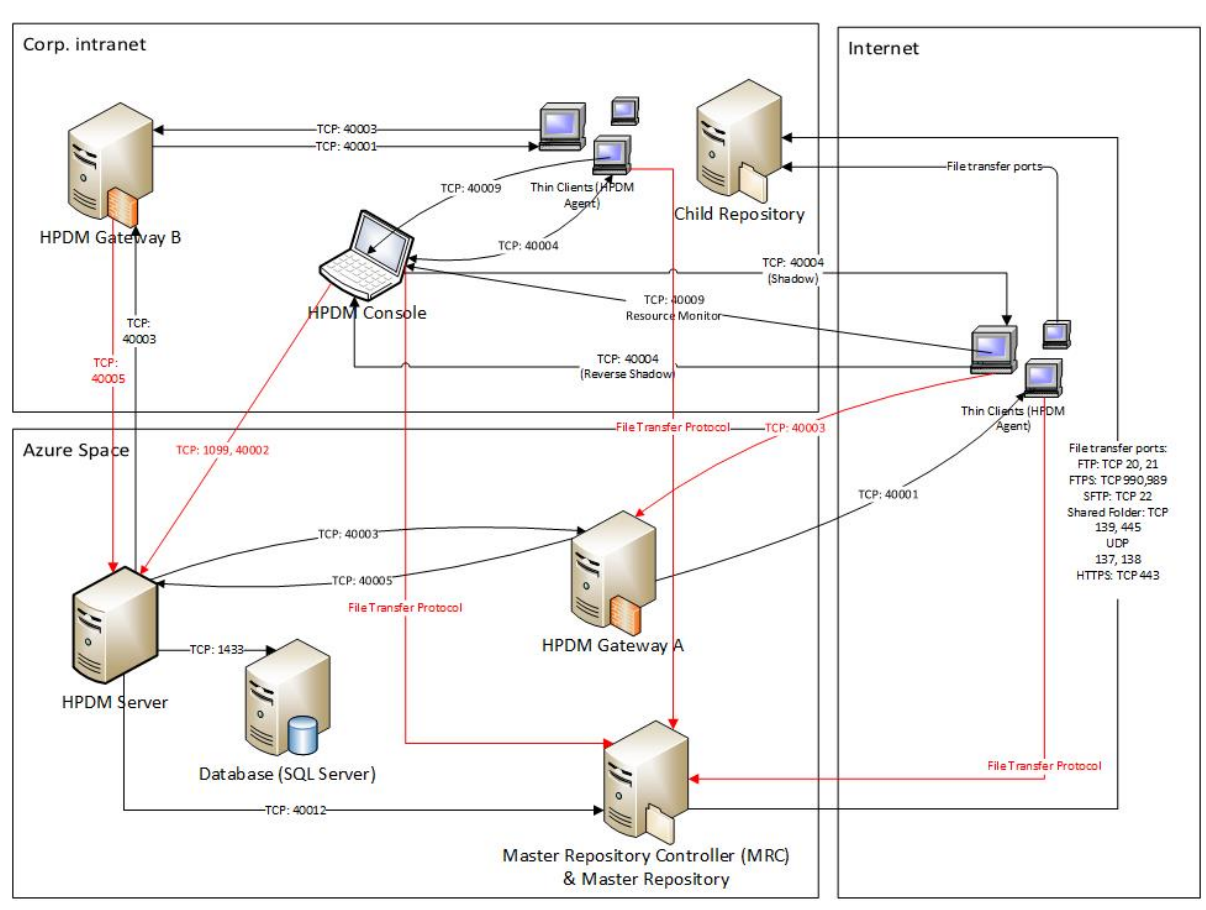

#### **Figure 1.** Typical topography

All ports in red in Figure 1 must be added to the endpoint firewall.

**Table 1.** Enpoints rule in Azure

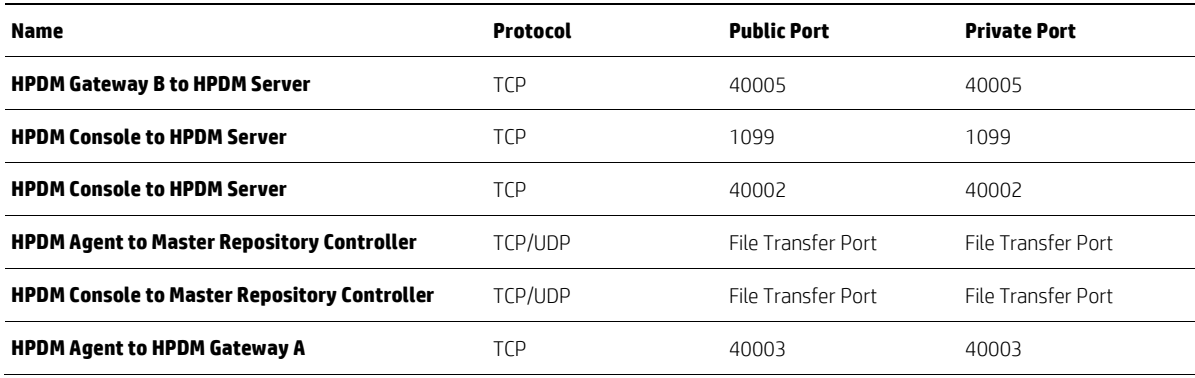

# <span id="page-6-0"></span>**For more information**

To read more about HP Device Manager, go t[o hp.com/go/hpdm.](http://www.hp.com/go/hpdm)

## **Sign up for updates [hp.com/go/getupdated](http://www.hp.com/go/getupdated)**

© Copyright 2015, 2016 HP Development Company, L.P.

ARM is a registered trademark of ARM Limited. Java is a registered trademark of Oracle and/or its affiliates. Linux is the registered trademark of Linus Torvalds in the U.S. and other countries. Microsoft, Windows, and Windows Server are either registered trademarks or trademarks of Microsoft Corporation in the United States and/or other countries. Pentium is a trademark of Intel Corporation in the U.S. and other countries.

Confidential computer software. Valid license from HP required for possession, use or copying. Consistent with FAR 12.211 and 12.212, Commercial Computer Software, Computer Software Documentation, and Technical Data for Commercial Items are licensed to the U.S. Government under vendor's standard commercial license.

The information contained herein is subject to change without notice. The only warranties for HP products and services are set forth in the express warranty statements accompanying such products and services. Nothing herein should be construed as constituting an additional warranty. HP shall not be liable for technical or editorial errors or omissions contained herein.

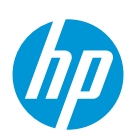

Second Edition: August 2016

First Edition: October 2015